**SCP** Ξ.

### **Centro Nacional** de Despacho

# GESTIÓN DE RECLAMOS

INSTRUCTIVO

DESARROLLO Y GESTIÓN DE SOLUCIONES CND

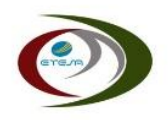

## **GESTIÓN DE CORRESPONDENCIA CND**

El presente documento es una guía para el uso de la herramienta de Gestión de Reclamos del Centro Nacional de Despacho.

#### **I. Objetivo**

Implementación de un espacio centralizado que busca optimizar la atención de los reclamos presentados, mediante la canalización de los mismos en un entorno amigable y que facilite el seguimiento.

#### **II. Acceso a la Aplicación**

A. Ubicación

Para acceder a la aplicación de Gestión de Reclamos del CND, debe ingresar al portal web <https://www.cnd.com.pa/> y seleccionar la opción Portal de Aplicaciones.

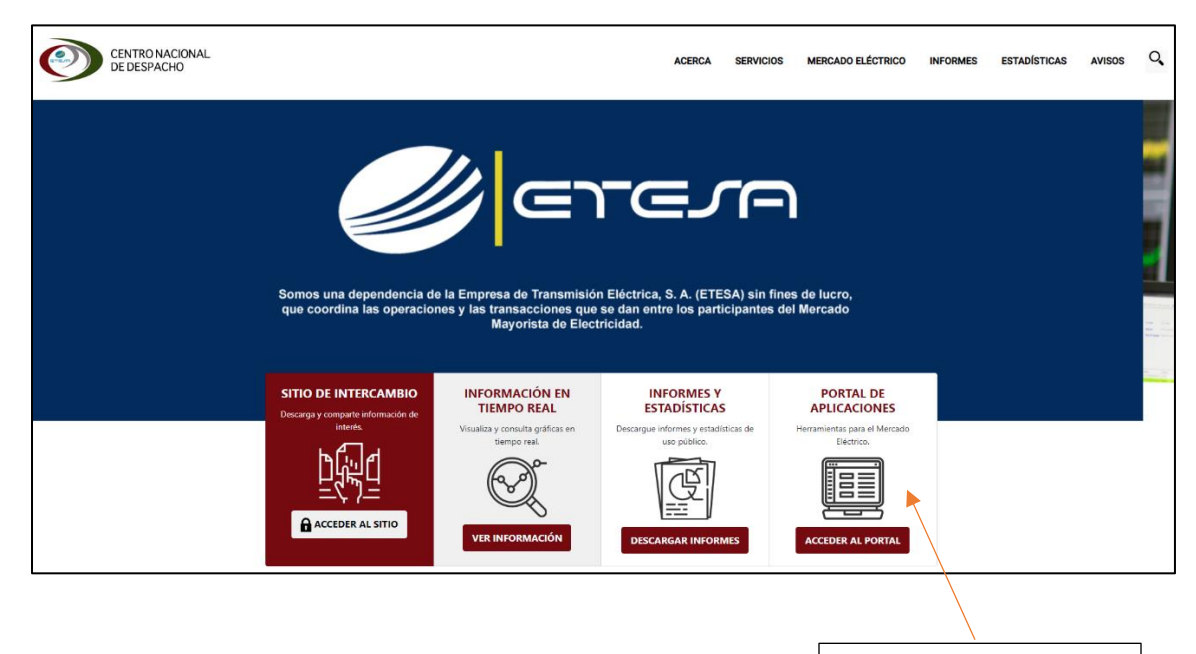

Portal de Aplicaciones

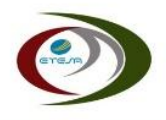

- B. Ingreso
	- 1. Para acceder al Portal de Aplicaciones, debe utilizar las credenciales de Agente que el CND le haya proporcionado.

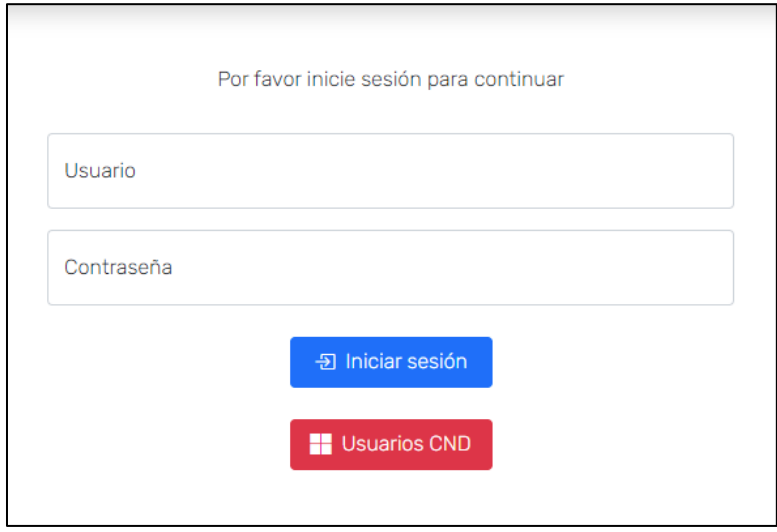

2. Una vez dentro del Portal de Aplicaciones, debe seleccionar la opción "Gestión de Reclamos"

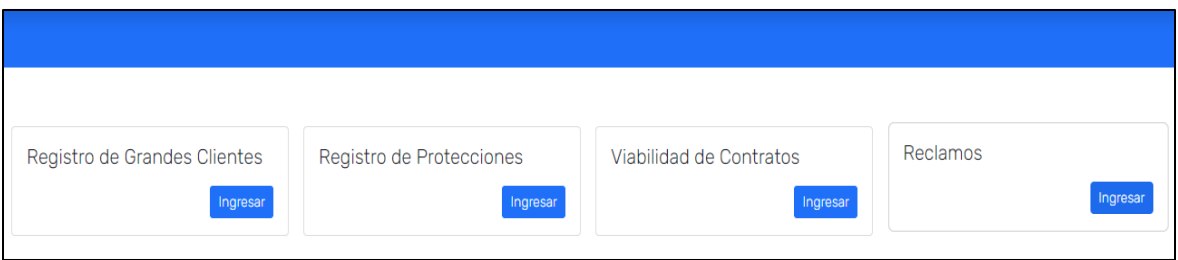

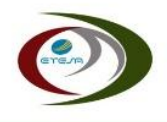

#### **III. Registro de Reclamo**

Para registrar un nuevo caso debe seleccionar la opción "Nuevo" y luego completar la información requerida.

*Nota: Todos los espacios son obligatorios, con excepción de los archivos adjuntos.*

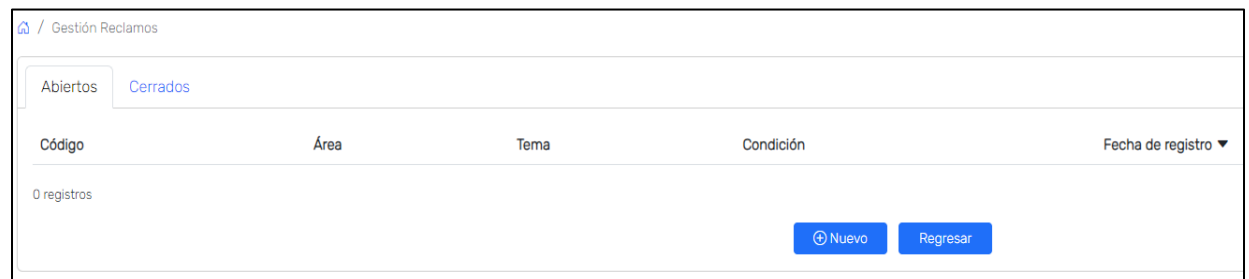

1. Área

Debe seleccionar si su caso corresponde a temas Operativos o Comerciales.

2. Tema

Conjunto general de temas a los que puede referirse el caso a presentar. Dependerá del Área que seleccione en el campo anterior.

3. Detalles

En esta sección deberá redactar el contenido de su caso.

4. Adjuntar Documento (opcional)

En caso de requerir adjuntar algún archivo de apoyo a su caso, debería ingresarlo en esta sección.

Los tipos de archivo permitidos son: xlsx, docx, zip y rar. *Nota: El archivo adjunto debe tener un tamaño máximo de hasta 25MB*

5. Guardar

Presionar el botón "Guardar" para registrar la Nota o Correspondencia que se desea enviar al CND.

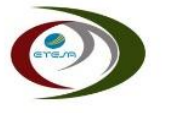

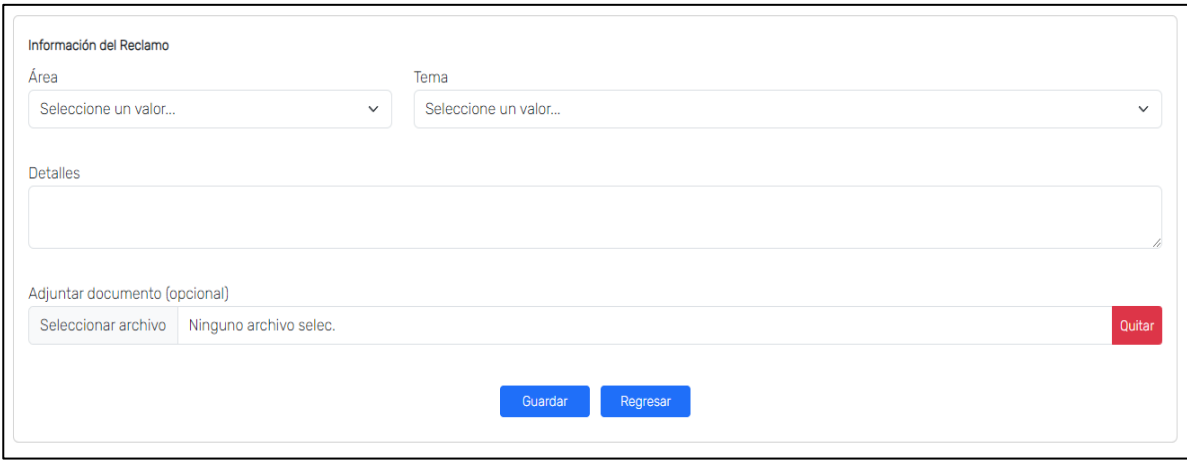

#### **IV. Visualización de Reclamos**

Todos los reclamos presentados al CND podrán ser visualizados por medio de la aplicación, incluyendo el status del mismo.

Al seleccionar el Reclamo podrá observar el detalle del mismo.

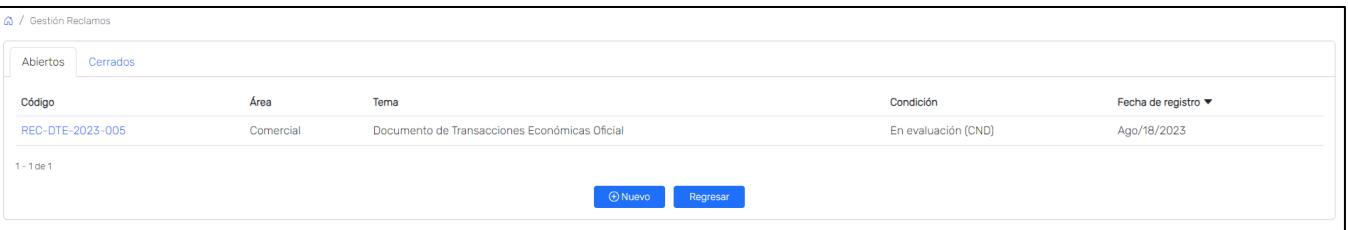

#### **V.** Reporte de Reclamo

Al Seleccionar la vista de detalle de un Reclamo podrá descgar un Reporte del mismo utilizando la opción "Descargar"

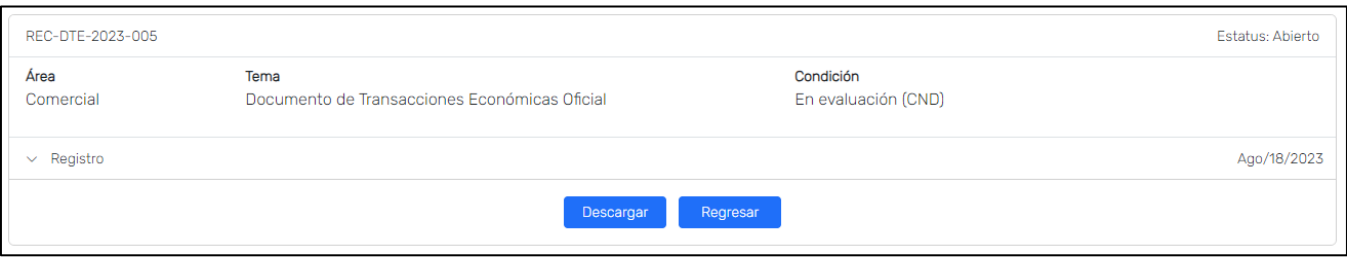

#### **VI. Notificaciones**

De forma automática, el Sistema generará una notificación por correo electrónico al momento de registrar un caso y en cada cambio de estatus que tenga el mismo. Las notificaciones serán enviadas a la dirección de contacto definida por el Agente.

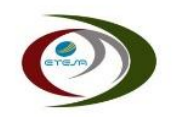

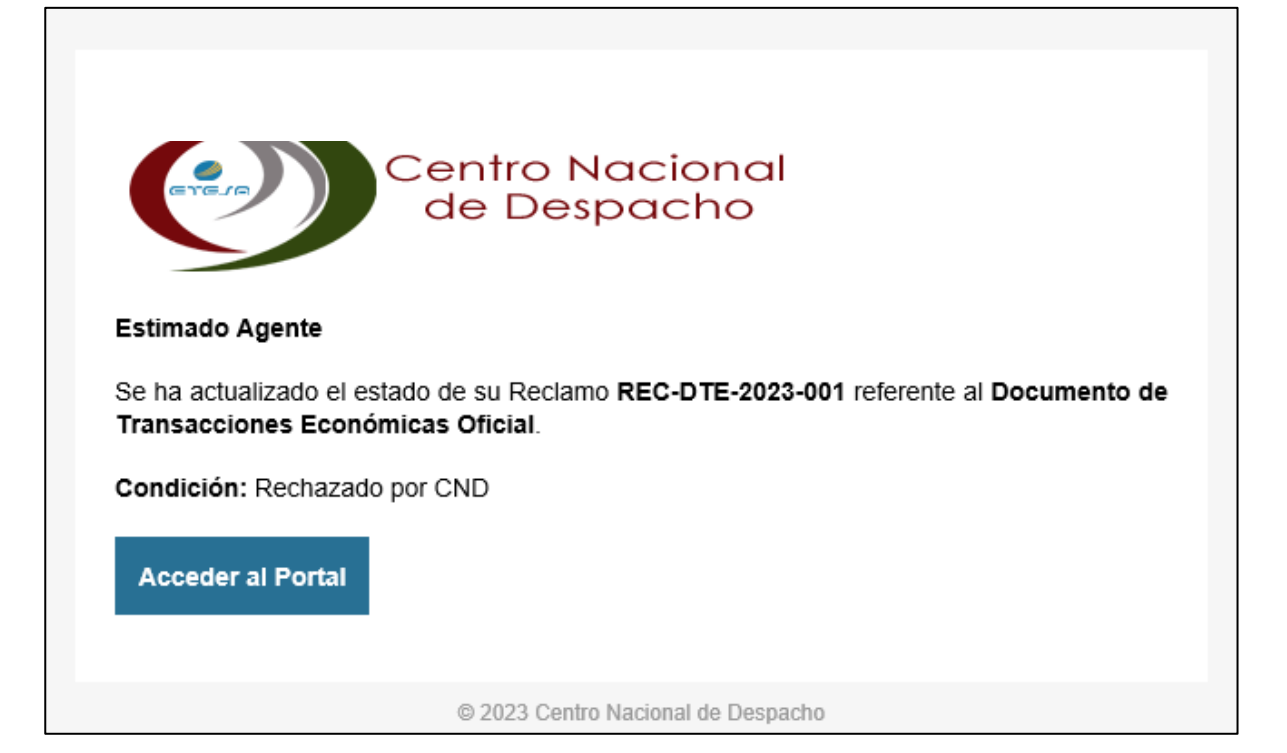